## How to unzip the download files and unify in the firmware file.

• The firmware contains 4 files in zip format: PLS\_40\_22\_52.1.rfu.zip.001, PLS\_40\_22\_52.1.rfu.zip.002, PLS\_40\_22\_52.1.rfu.zip.003, PLS 40 22 52.1.rfu.zip.004 the four files need to be downloaded

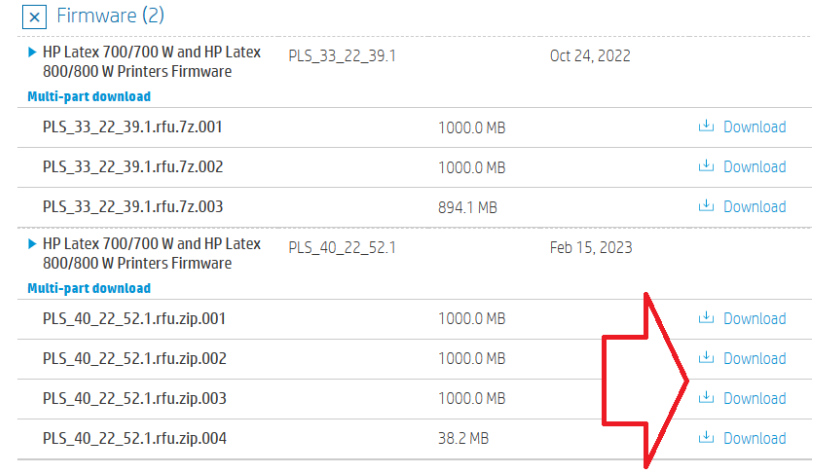

- Once all the files have been downloaded, make sure they are all in the same folder, copy them to the same folder if necessary.
- Select the first zip file and using your compression software decompress the files.

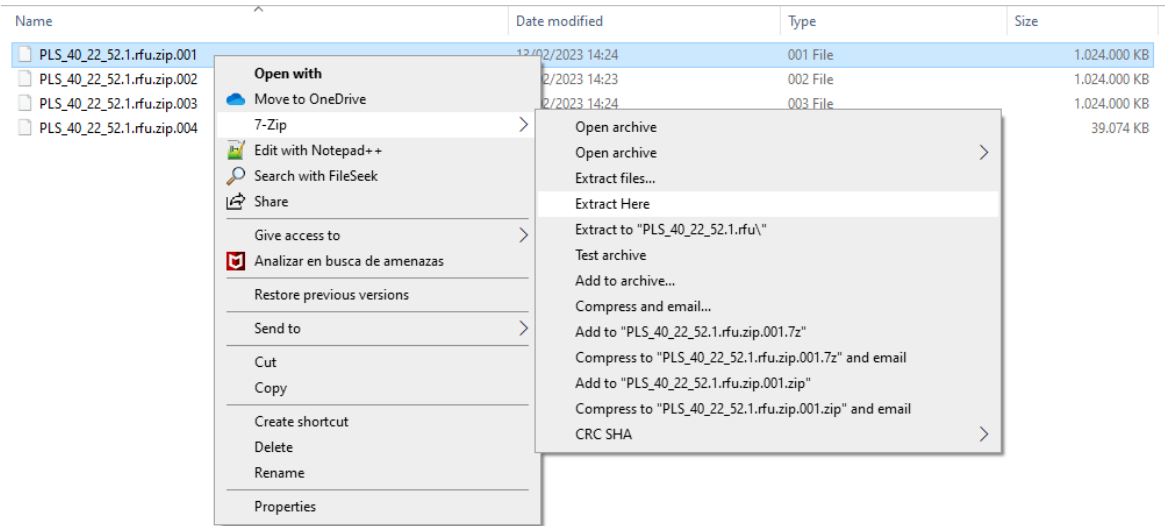

A new file called PLS\_40\_22\_52.1.rfu.fmw will be created in the same folder.

## This PC  $\rightarrow$  Downloads  $\rightarrow$  MR4

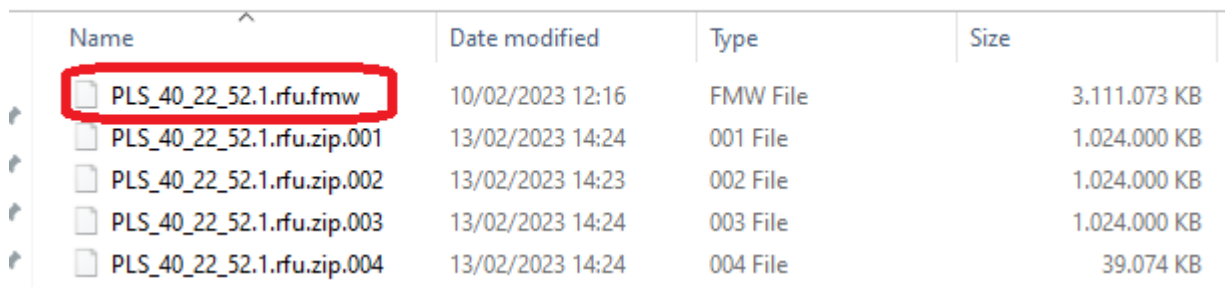

IMPORTANT: It is mandatory to use third party software that supports split file compression such as WinRAR or 7.zip. Windows unzipper do not allow this option.

Check that the file in the USB is not corrupted. Use an MD5 software to check it. MD5: eaee9f7098a2120ab8d3c54995d849d3

Rename the decompressed file to PLS\_40\_22\_52.1.fmw.

Firmware update using USB flash drive

1. Copy the firmware file to your USB flash drive.

IMPORTANT: The USB flash drive should contain only one firmware file (.fmw) in the drive's root folder, and no other files.

Specifications of the USB flash drive:

USB 2.0 compatible.

At least 8 GB capacity.

FAT 32 preformatted.

No hardware encryption.

- 2. Connect the USB flash drive to the USB connector at the rear of the printer.
- 3. Follow the onscreen instructions on the front panel.

Firmware update using the Embedded Web Server

- 1. Download the firmware package and store it on the RIP PC's hard disk or another computer in the same LAN as the printer.
- 2. Follow the same steps as the previous method to unzip the file and obtain the single file of the fmw (until step 3).
- 3. Access the Embedded Web Server by entering the IP address of the printer onto a web browser.

NOTE: You might be required to enter user and password details. Type admin in each field and tap Login.

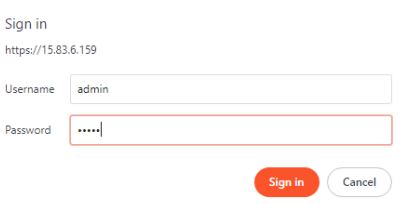

NOTE: This password can be configurated on the front panel of the printer. Refer to the service manual for more information.

4. In the Embedded Web Server, select Information and then Firmware update > Manual firmware update.

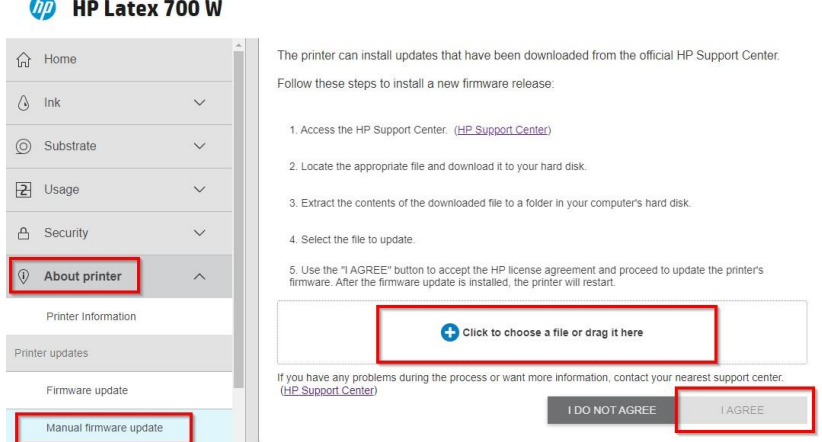

- 5. Browse to select the downloaded .fmw file and click Agree.
- 6. The printer will reboot itself when the FW upgrade is completed.